## **Using the Direct I/O COM API of DriverLINX for the KPCI-PIO24 or KPCI-PIO96 with LabWindows/CVI**

DriverLINX drivers for digital I/O boards provides two programming interfaces:

- 1. Service Request API for hardware independence with other KPCI or PIO boards
- 2. Direct I/O COM API for simple, fast interaction with the registers of the digital I/O hardware

COM objects are easily used from Visual Basic or from C++. Use of a COM object from a purely C language such as CVI requires a bit more work to build a proper interface layer into the object. Luckily, LabWindows/CVI provides an automated tool to greatly simplify creation of the interface layer. The resulting function panel file, \*.fp, can then be used in conventional ways by CVI to make use of the function calls of the exposed object.

Below is a step-by-step guide. The completed project is also available as an example program in the download center.

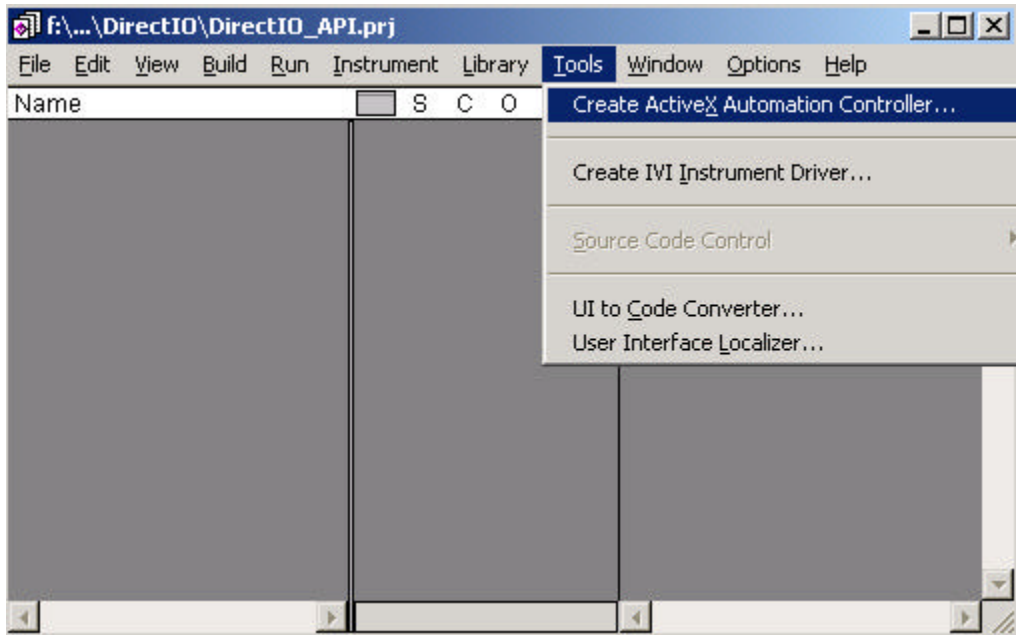

Step 1: In the Tools menu, select 'Create ActiveX Automation Controller....'

Step 2: Scroll down the list until you see the Keithley Digital I/O Library. Select it and then click Next.

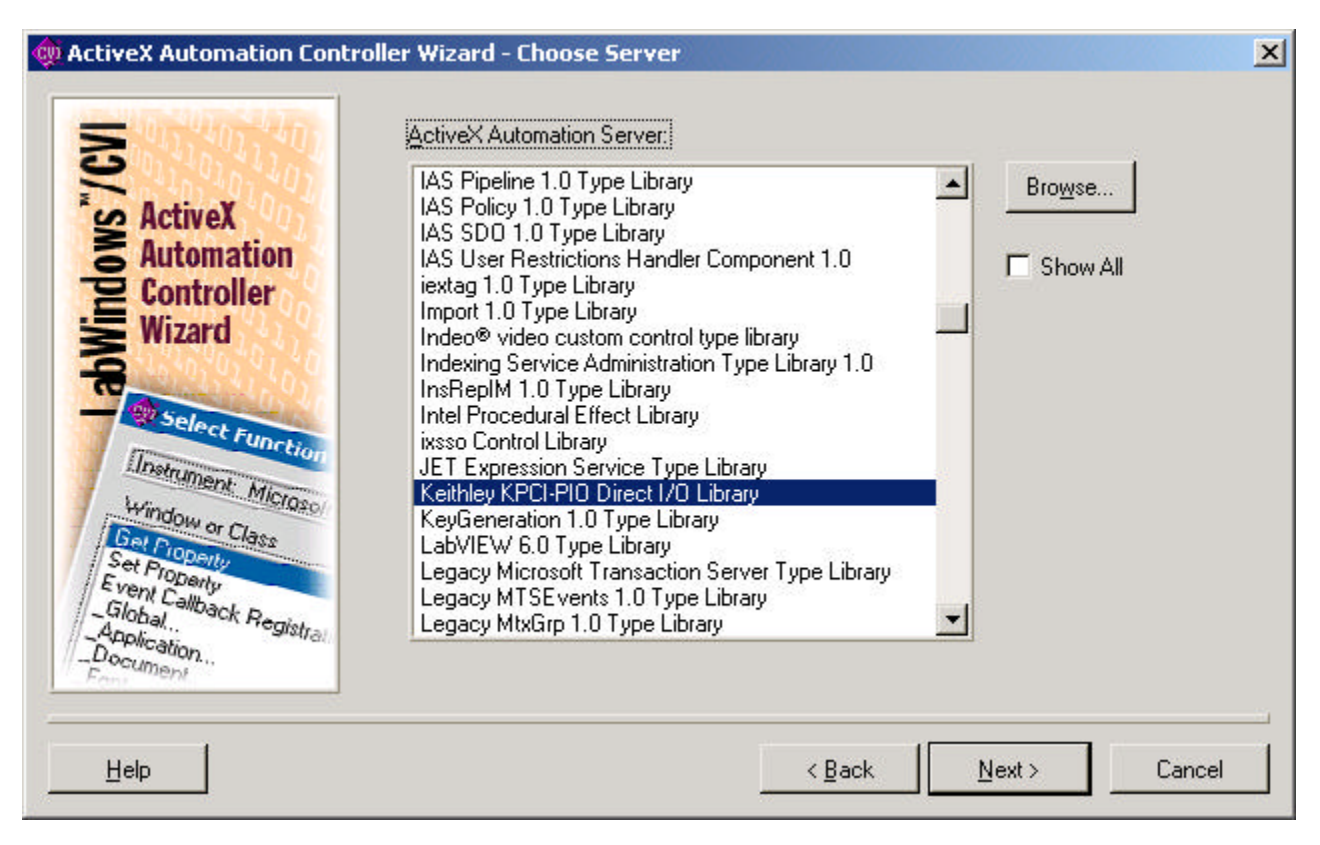

Step 3: Fill in a name for the target .fp file. Any name is fine; I used KPCIDIO (be sure to include the path to the location). Then click the Next button.

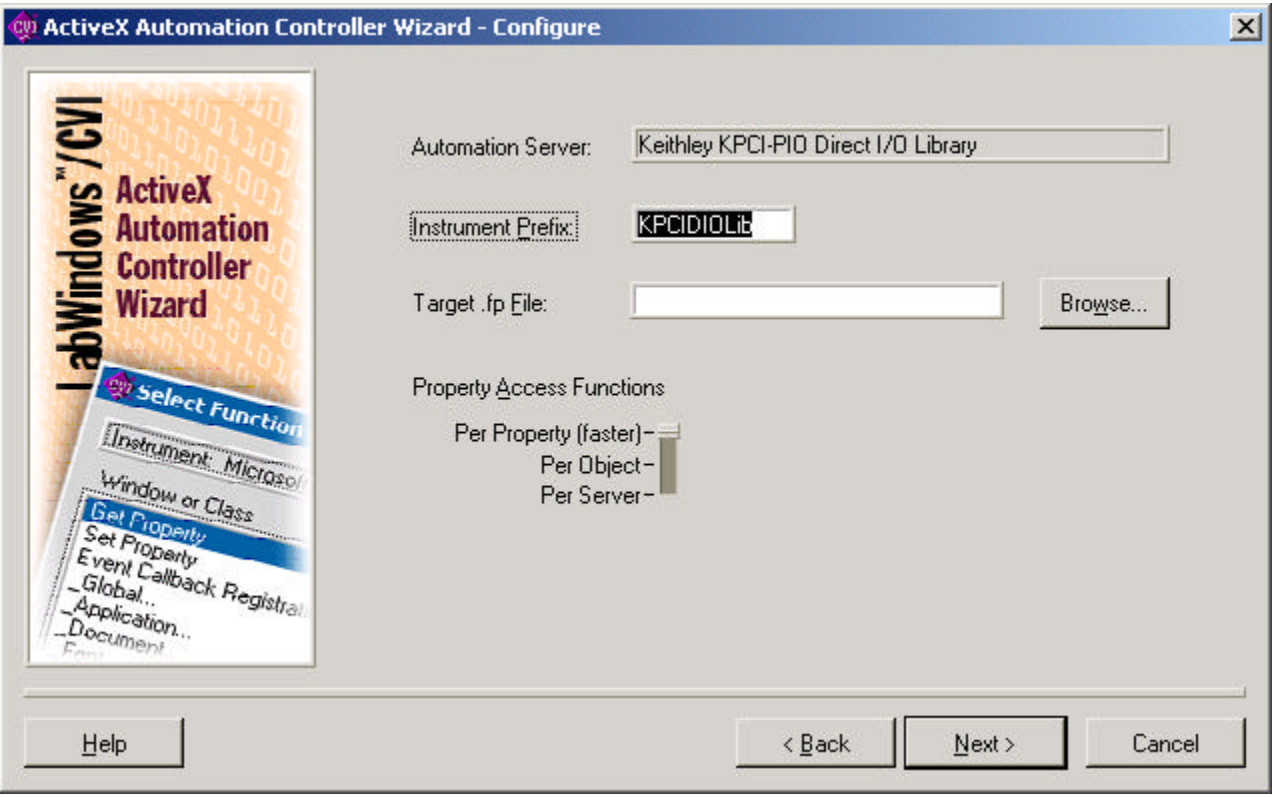

Step 4: the object will be analyzed by CVI and several output files will be built and placed into the directory location you specified. If any other dialogs present, accept the default values and click Next. When complete, the screen below will appear.

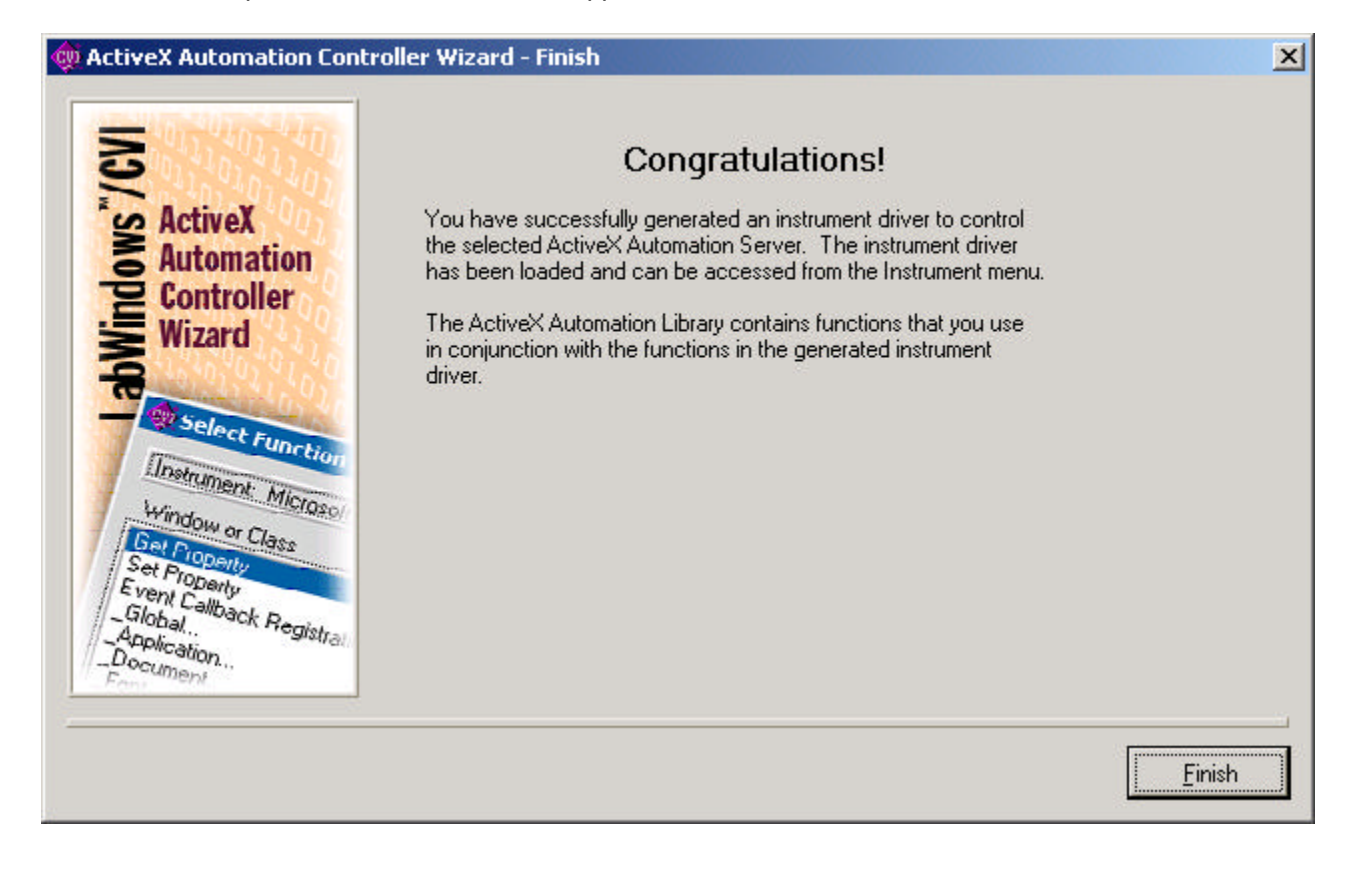

Step 5: Now to use the object. From this same session of CVI, the function panel will already be loaded in the Instrument Driver menu drop down. If starting a new session of CVI, first load the fp file.

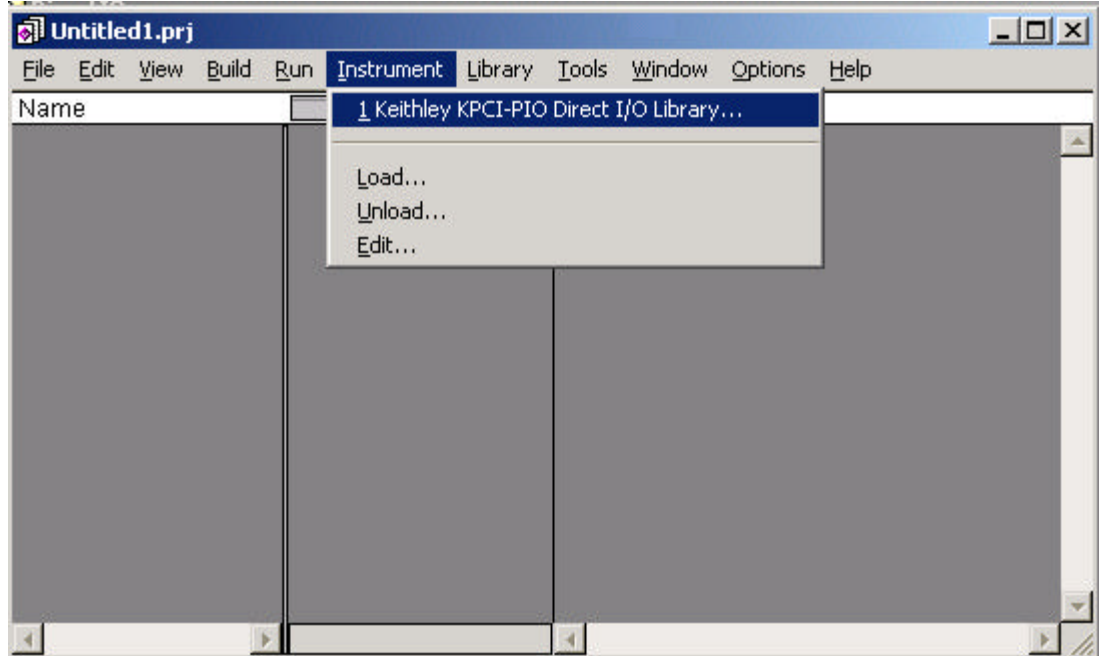

Step 6: Notice the object has two classes: IKPCIPIO and IHardware. IKPCIPIO provides an 8255 interface: a control register and one register for each of three 8-bit digital ports. The IHardware class provides 32-bit register access to the KPCI-PIOxx card. The balance of this application note will refer to the IKPCIPIO class only. Highlight that class as shown below and then click the Select button.

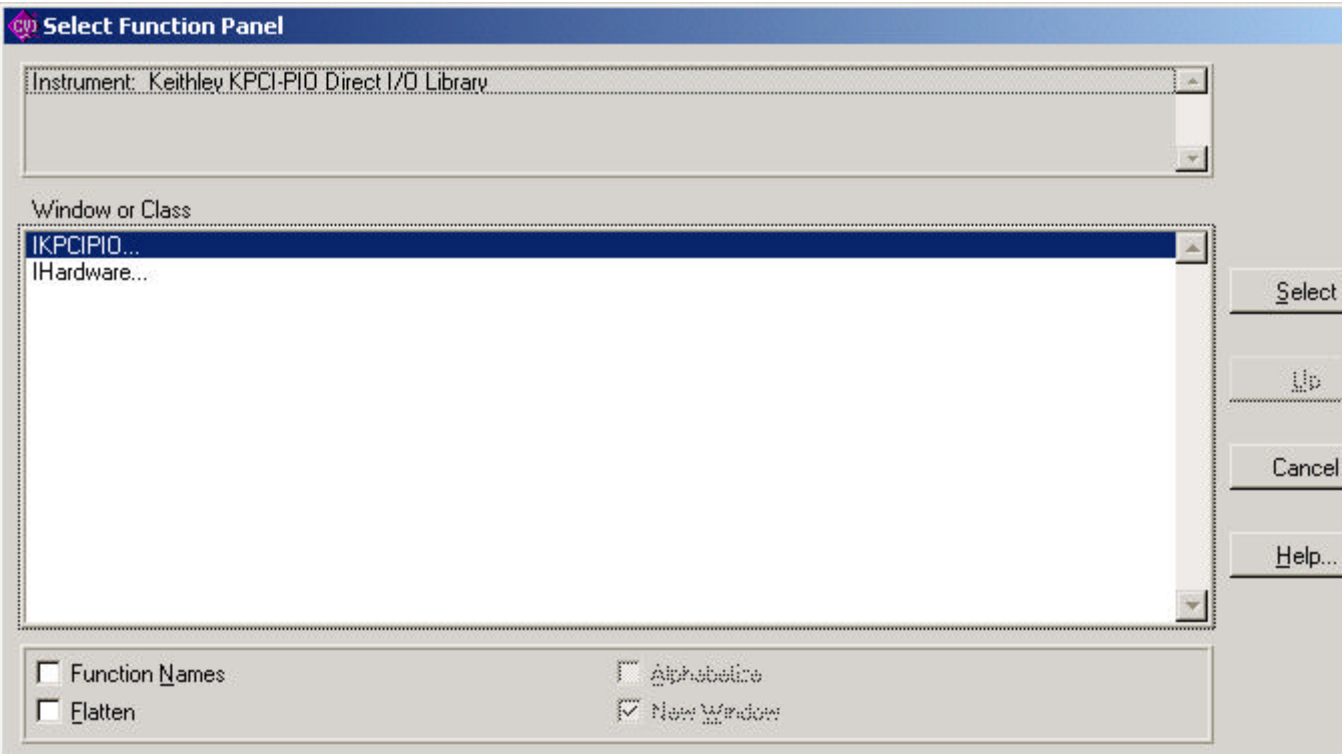

Once the IKPCIPIO class has been selected, the member functions are visible. The important ones are New, OpenDevice, CloseDevice, Read and Write. This was just a preview of where we will be going, so hit the Cancel button for now.

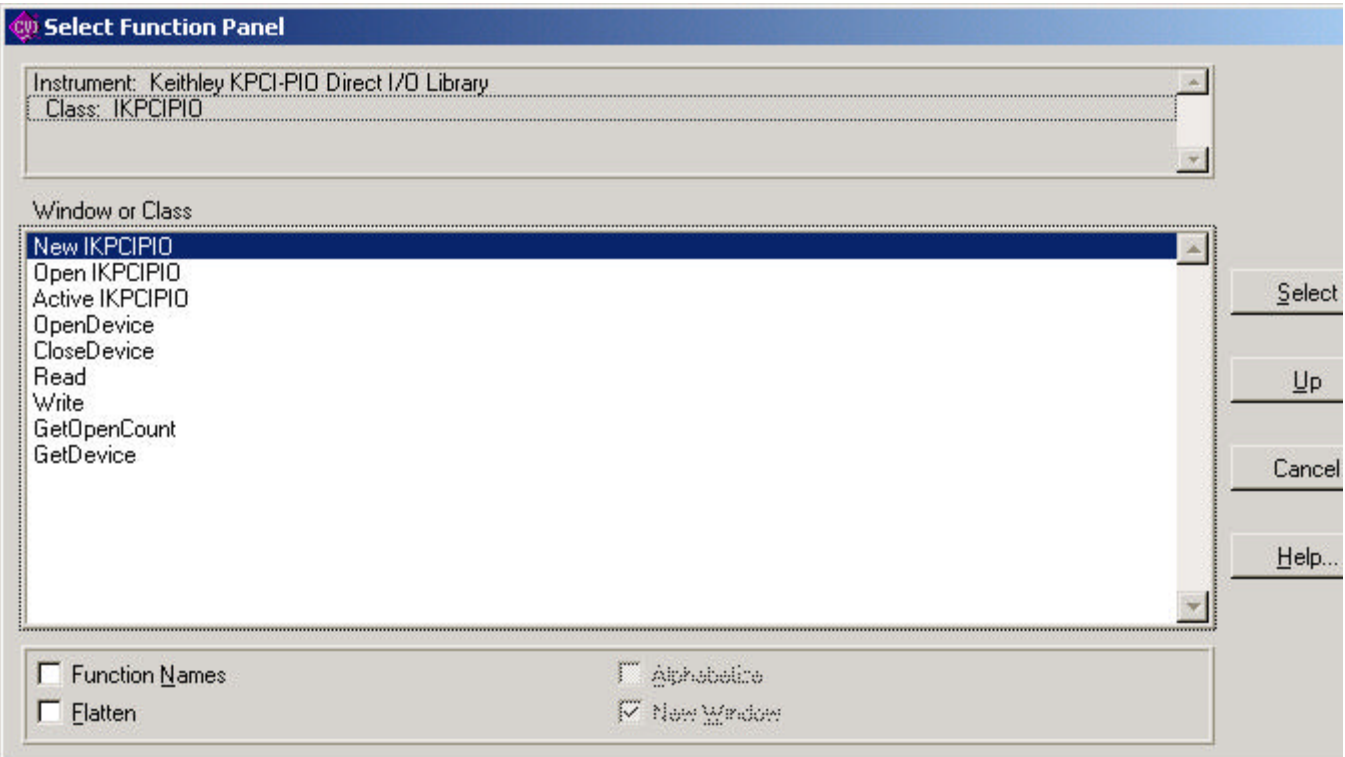

Step 7: Create a project called testDirectIO. Add the KPCIDIO.fp file to the project. Add also a uir file to the project. Place several buttons onto the user interface as shown below and create all the callback code stubs (a \*.c file is created).

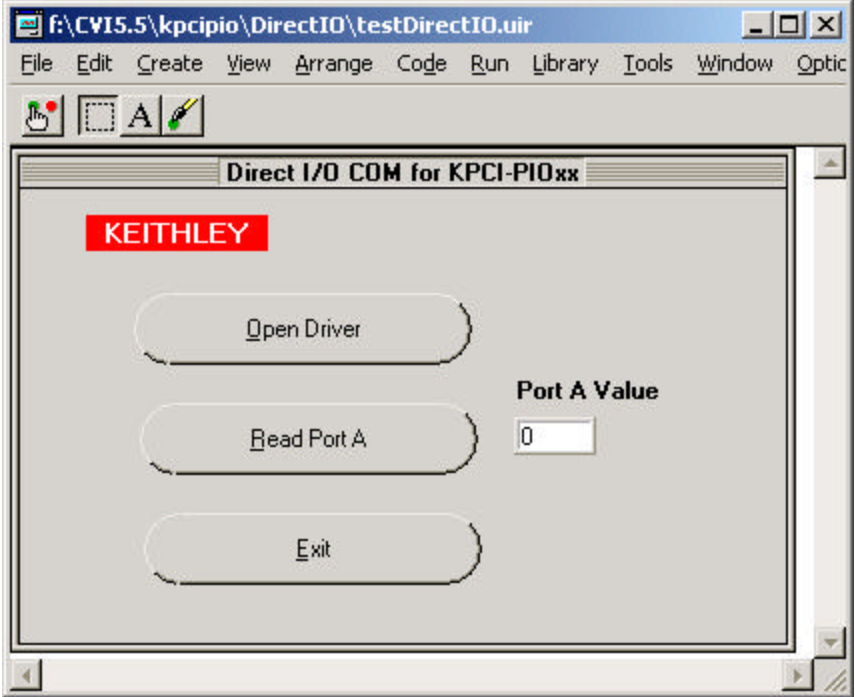

In the call back for the Open Driver button, the Direct IO API will be initialized and a session opened for the installed board (the device number used in the DriverLINX Configuration Panel will be used).

In the Read Port A button, the register corresponding to Port A will be read to obtain the logic 0 or 1 state of the 8-line channel. A value between 0 and 255 will result.

In the Exit button, the driver will be closed.

Step 8: Here is what the project will look like with it's three files.

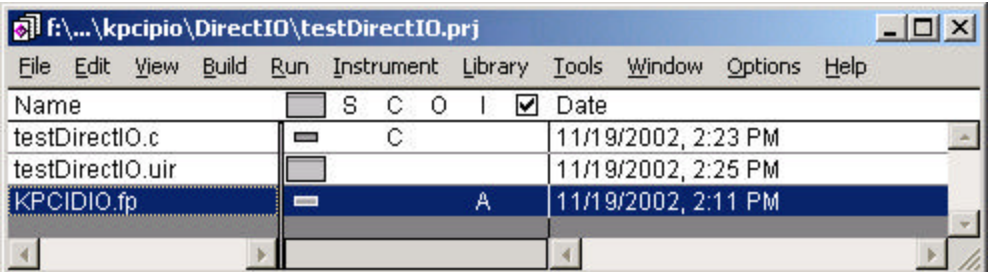

Step 9: Let's use the fp file to add code to our .c file. Select the NewIKPCIPIO function of the IKPCIPIO class (not the IHardware class) and then click the Select button on the right.

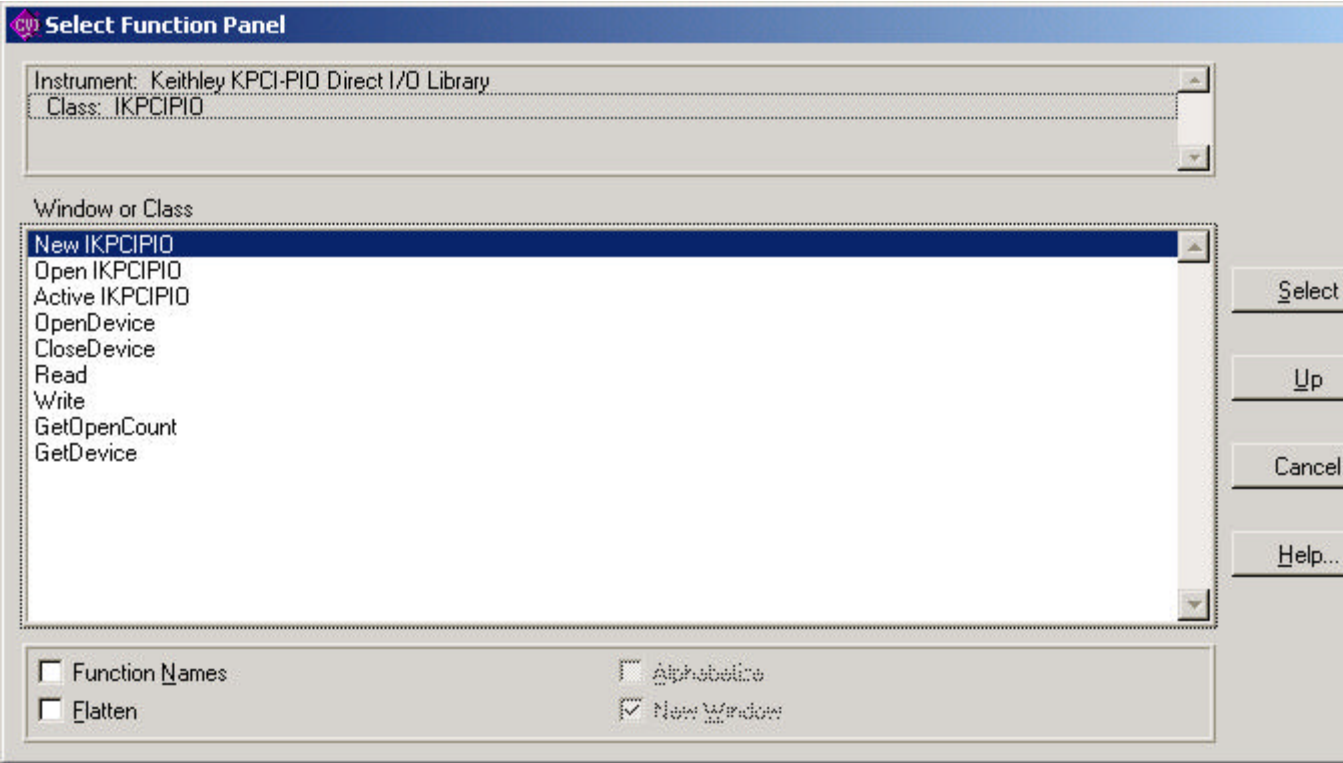

Step 10: the screen below is presented to aid in the use of the function. Notice the variable Object Handle is not filled in with a value. This indicates it needs to be declared by you. Select this object with the mouse, and then ask CVI to declare the variable (Ctrl+D, or menu structure of Code or the short cut buttons). (The Status variable could also be declared for a more robust implementation that includes error checking, but for brevity, this is skipped in this application note.)

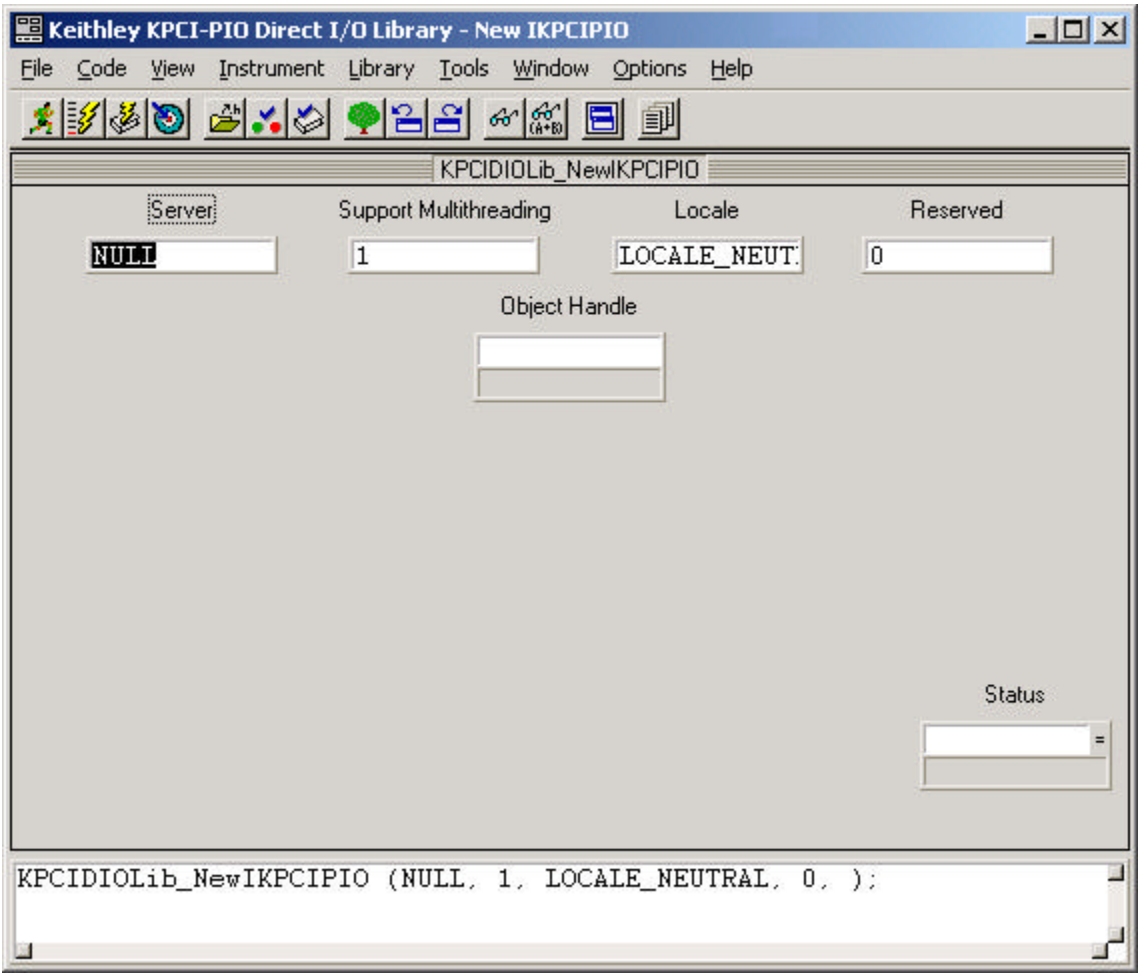

Step 11: The following dialog is presented for declaring our object handle variable. Fill in a variable name; I used myPIO. Also check the box indicating the declaration should be added to the top of the target .c file for our project. Then click the OK button.

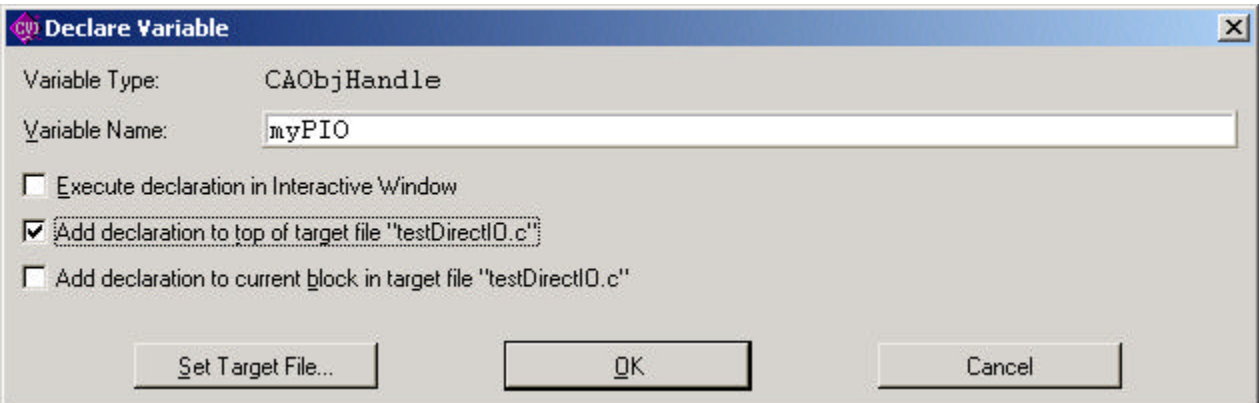

Step 12: Notice the field is now filled in with the proper calling syntax (address of operator). In the .c file, verify the curser is within the callback function for the Open button, and then back on the screen below ask CVI to "insert function call" using the Code menu structure.

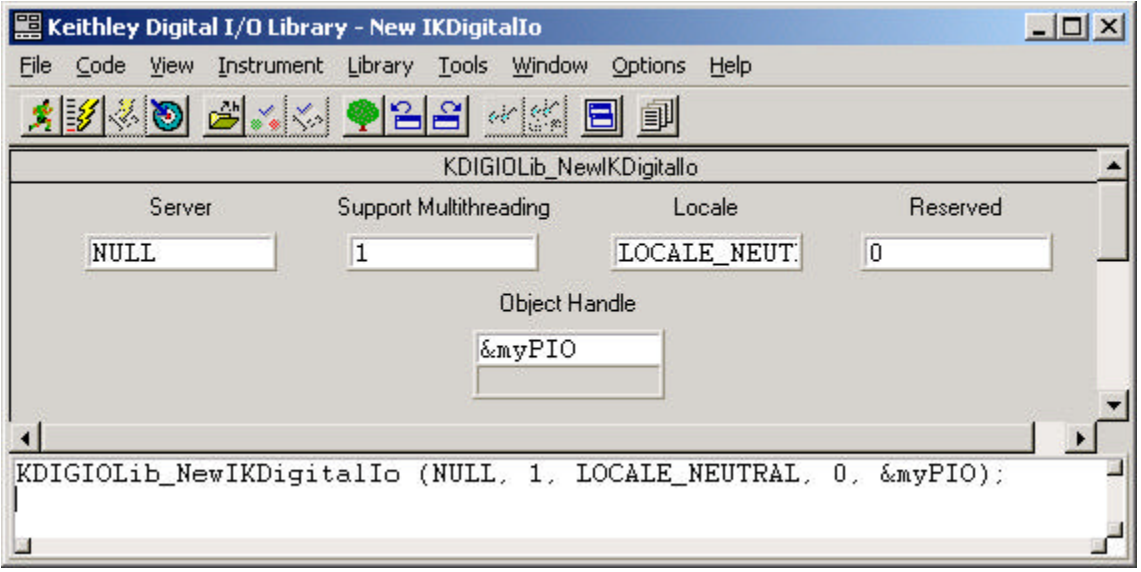

Step 13: Below is a screen shot of the callback for the open button in the .c file after two functions of the Direct IO COM object have been used. All subsequent methods of the Direct I/O object require the Object Handle obtained from the NewIKPCIPIO method. Notice the syntax used with the OpenDevice method (no & operator).

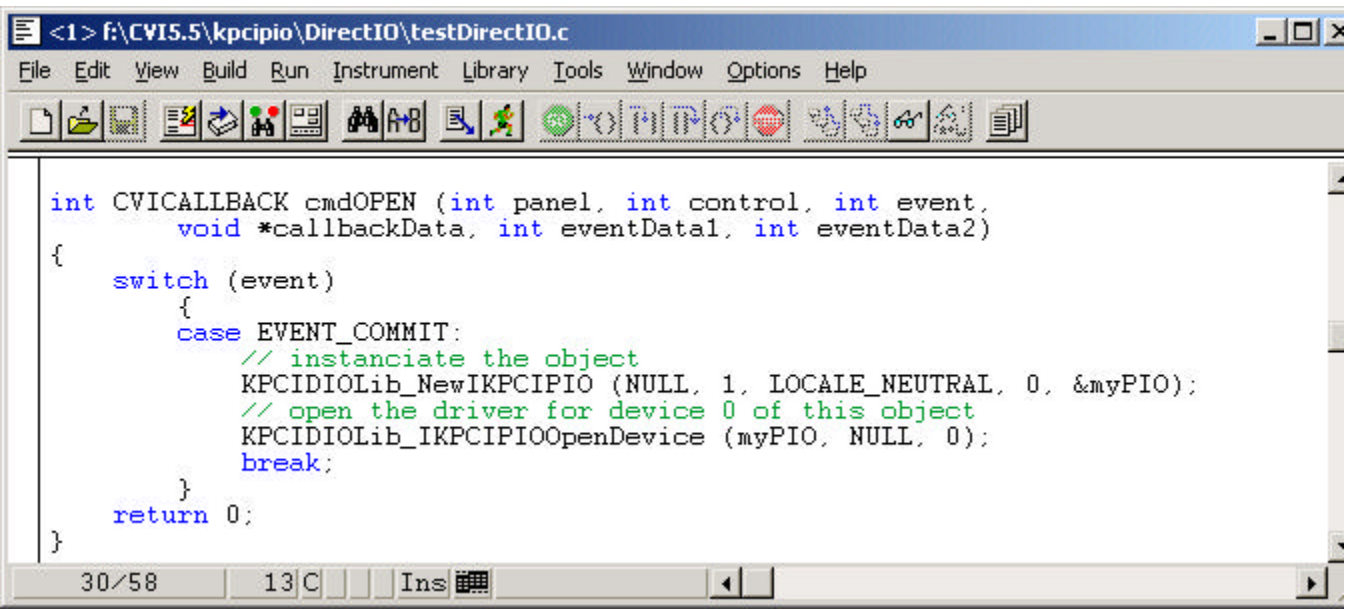

Once the object has been created and the driver opened for the installed device, the Read and Write functions can be used to get data into and out of the KPCI card. You will need to know something of the 8255 architecture to know at what offsets (address) and what values to write. Below is a brief summary:

Port A is at an offset of 0 Port B is at an offset of 1 Port C is at an offset of 2

The control register is at an offset of 3. Individual bits of this register control the input or output direction of the individual ports. Write a 0 to the bit to make the corresponding Port an output; write a 1 to make it an input. All ports are inputs by default at PC power-up or reset. If using only digital inputs, then the control register is not important for your application.

bit 0.......4 lower bits of Port C bit 1.......Port B bit 2.......not used, always zero bit 3.......4 upper bits of Port C bit 4.......Port A bit 5.......not used, always zero bit 6.......not used, always zero bit 7.......not used, **always 1**

To make all ports outputs, write a hex value of 80 to the control register and then write to the registers for the individual ports to control their logic 0 or 1 state.

Consult chapter 7 of the DriverLINX Tutorial Manual or the Using DriverLINX with your KPCI-PIO Series manual for more information.

A complete CVI project is available in the download center of the www.keithley.com web site.